#### **Filing an SME R&D claim using Taxfiler Software**

It is essential to know exactly how and where to put your R&D claim figures on the tax computation and follow them through to the CT600. Getting this wrong will impact on your whole claim and could lead to an enquiry with HMRC. The following guidance takes you through the claims process using Taxfiler Software.

Once you have created your company and completed company information you need to create a new tax return so start by putting in the period dates and press save.

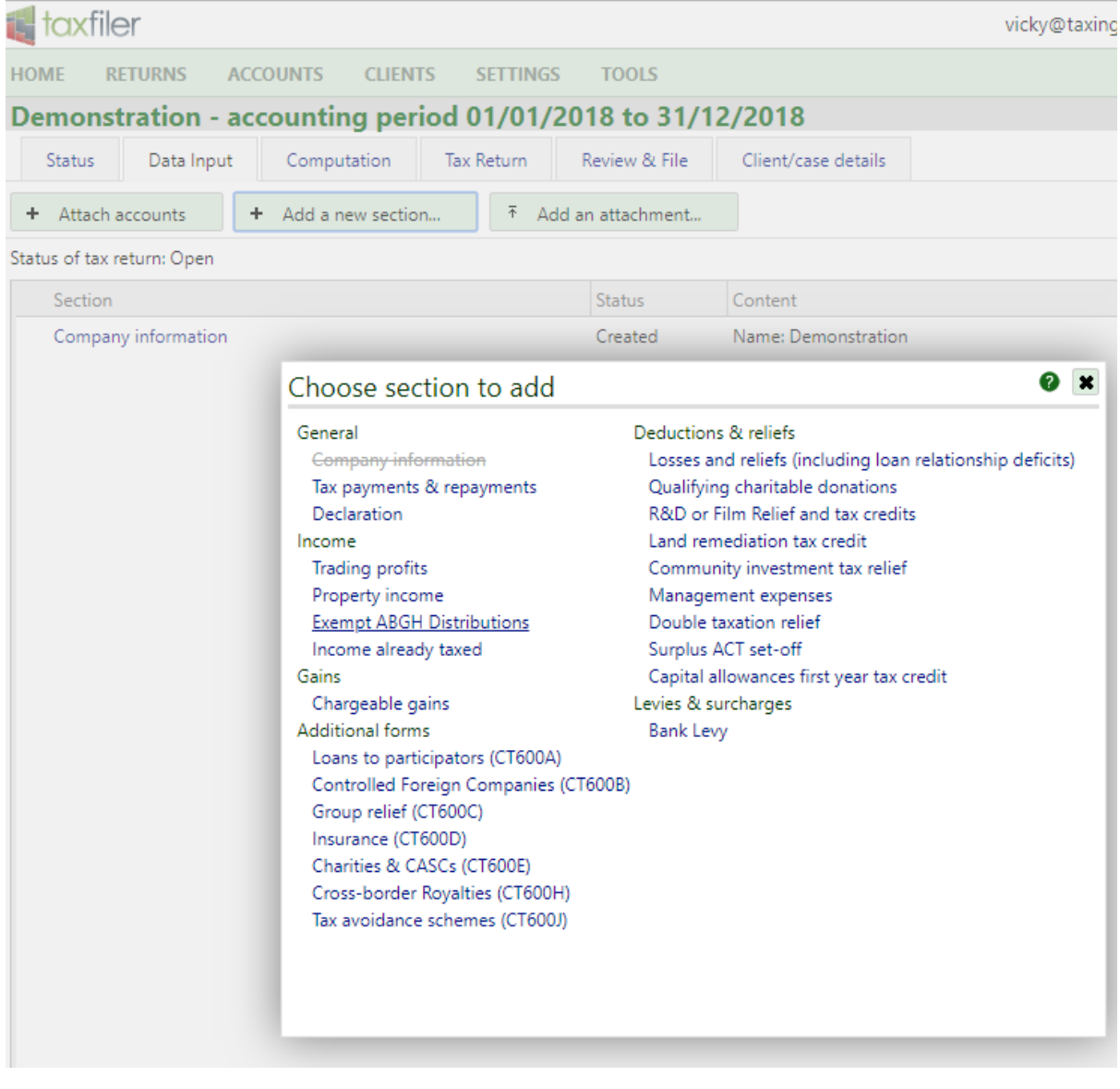

Add trading profit section from the data input screen

Put in the normal adjustments such as depreciation and capital allowance here. You also put in your in your enhanced R&D figure in this section.

## Less: allowable deductions not in accounts

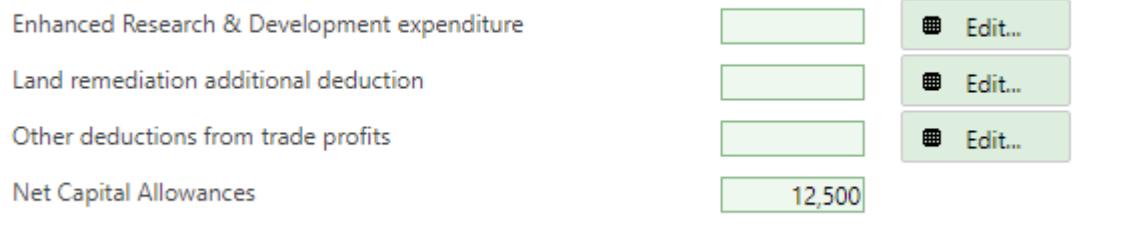

# Taxable trade profits

### Click on enhanced Research and development expenditure

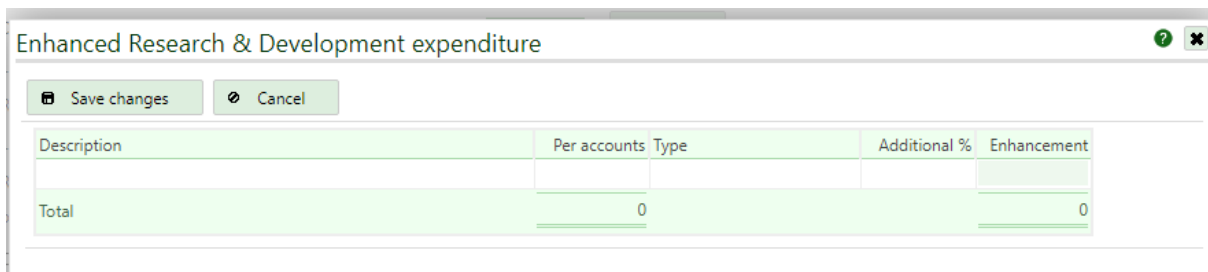

Enter the R&D cost here as per the 100% in the accounts, choose type – R&D SME and the additional 130% will be calculated. Save the changes.

0 Choose section to add General Deductions & reliefs Company information Losses and reliefs (including loan relationship deficits) Qualifying charitable donations Tax payments & repayments Declaration R&D or Film Relief and tax credits Land remediation tax credit Income **Trading profits** Community investment tax relief Property income Management expenses Double taxation relief **Exempt ABGH Distributions** Income already taxed Surplus ACT set-off Gains Capital allowances first year tax credit Chargeable gains Levies & surcharges Additional forms **Bank Levy** Loans to participators (CT600A) Controlled Foreign Companies (CT600B) Group relief (CT600C) Insurance (CT600D) Charities & CASCs (CT600E) Cross-border Royalties (CT600H) Tax avoidance schemes (CT600J)

Go to add a new section and add R&D or film relief

### Add in the enhanced costs £690,000

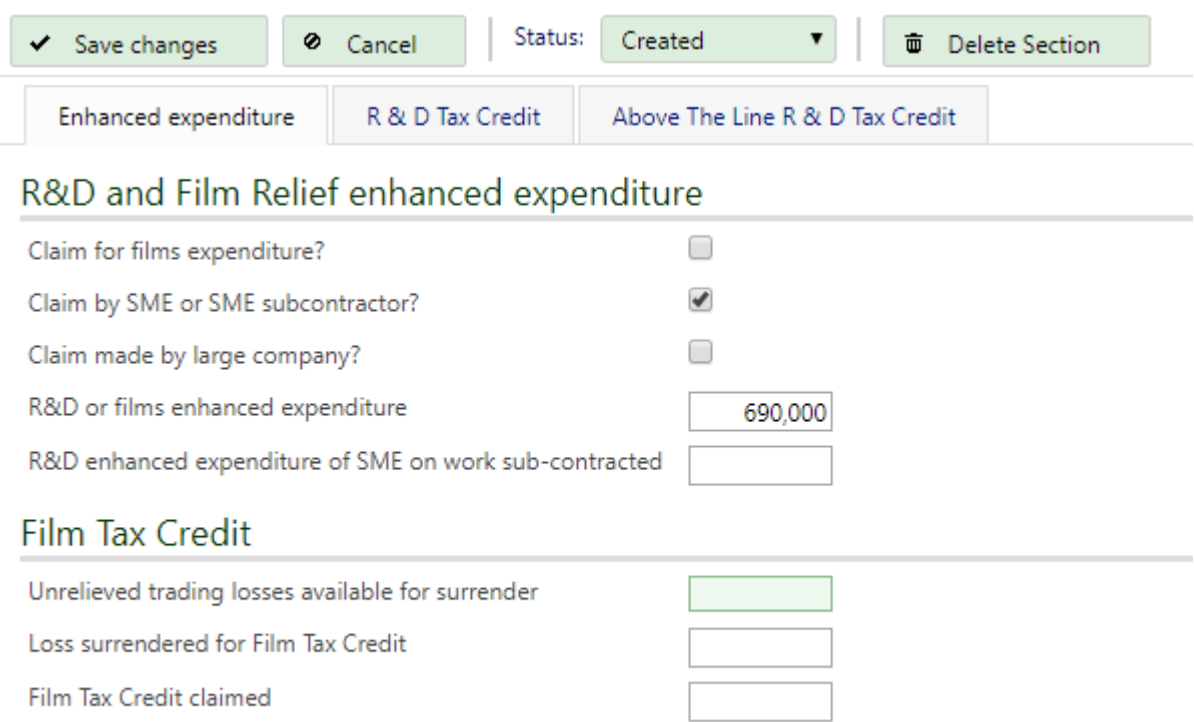

Choose R&D Tax Credit Tab next

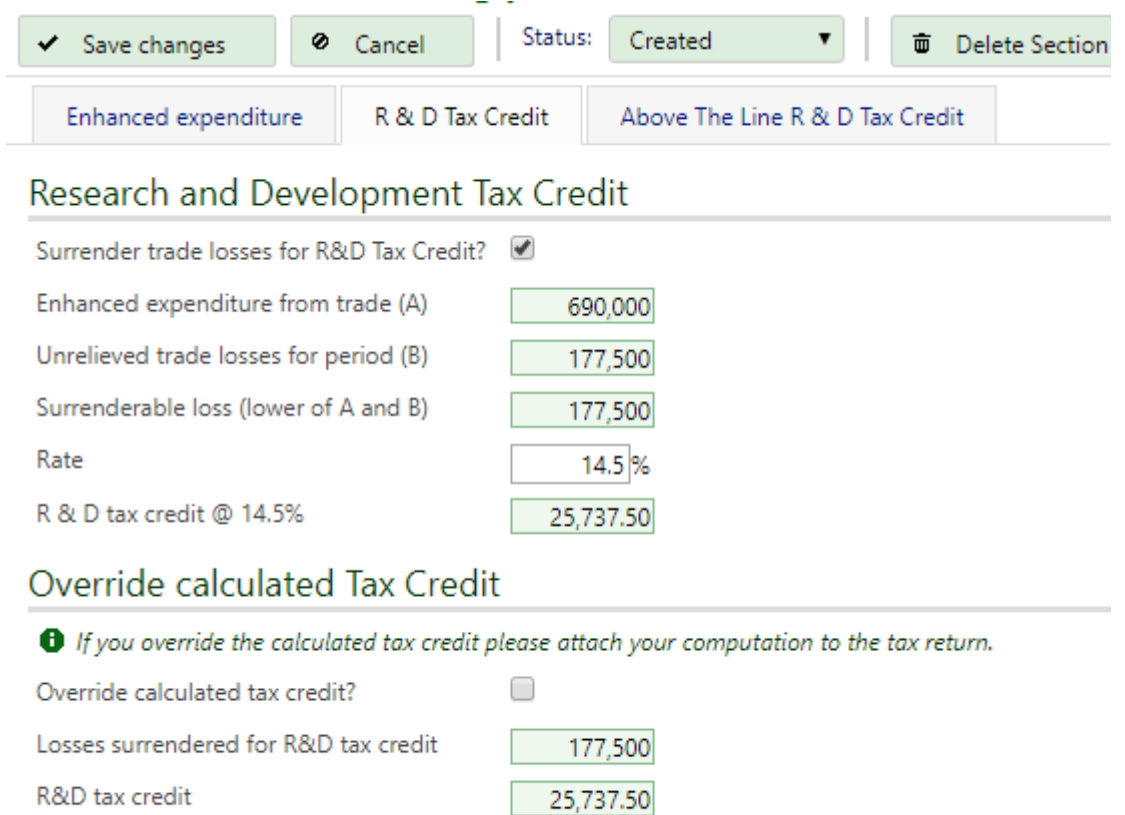

Tick the box to surrender the losses for tax credit, save the changes.

Save the changes and look at the tax comp. If you have changed any of the figures make sure you tab through the Trading Profit tabs as they don't update with changes until you tab though.

The tax computation produce is below

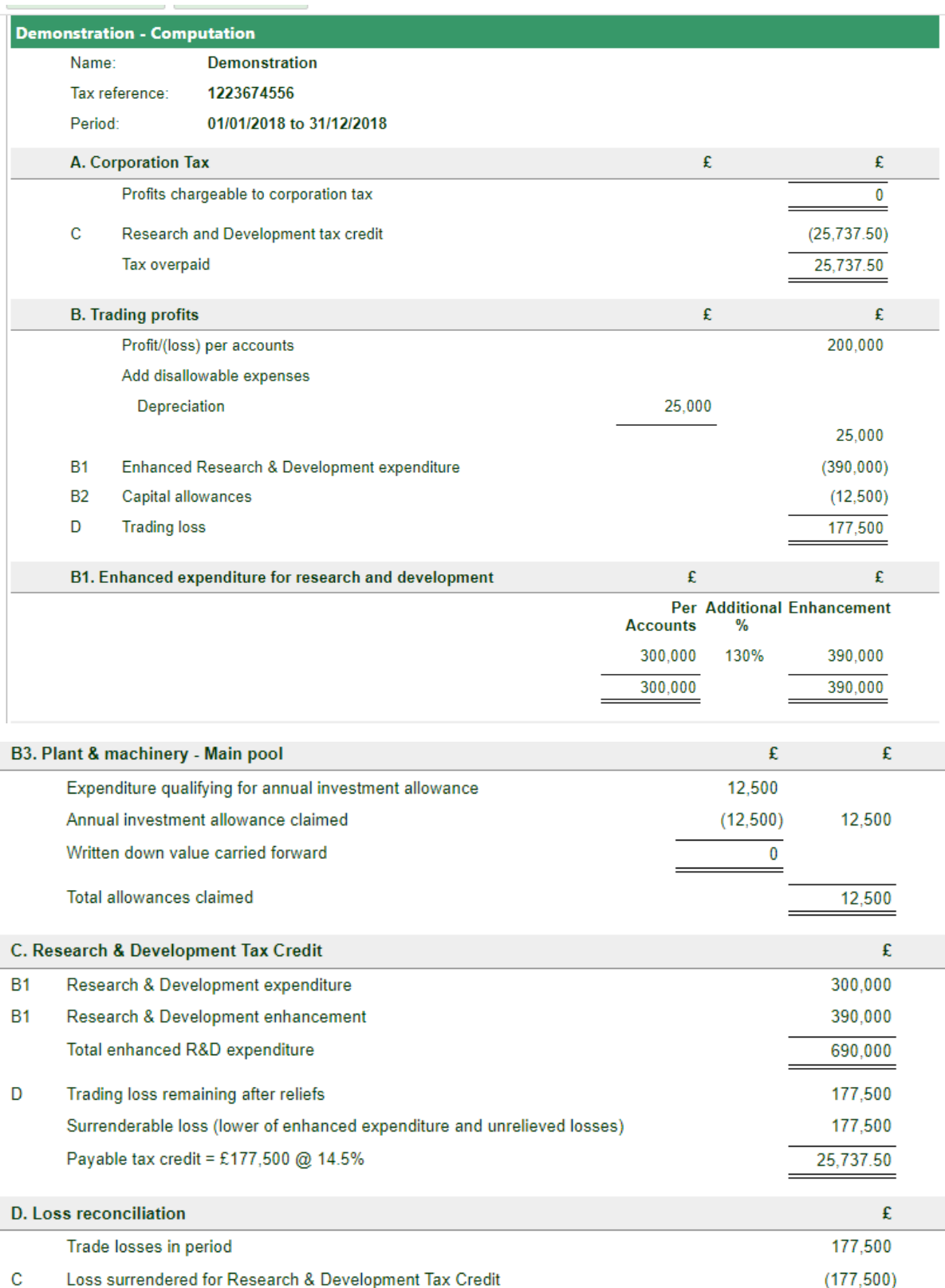

That's it, your return has now been correctly amended for R&D. Don't forget to attach the detail of the qualifying costs and the Technical Justification as pdf files before submission. Hopefully this

 $\pmb{0}$ 

Unused trading losses arising after 1 April 2017 to carry forward

article has helped with the submission process but if you are unsure of the tax position of the company then please get in touch and we can discuss the best way forward.